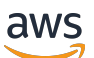

Manual do usuário

# AWS Wickr

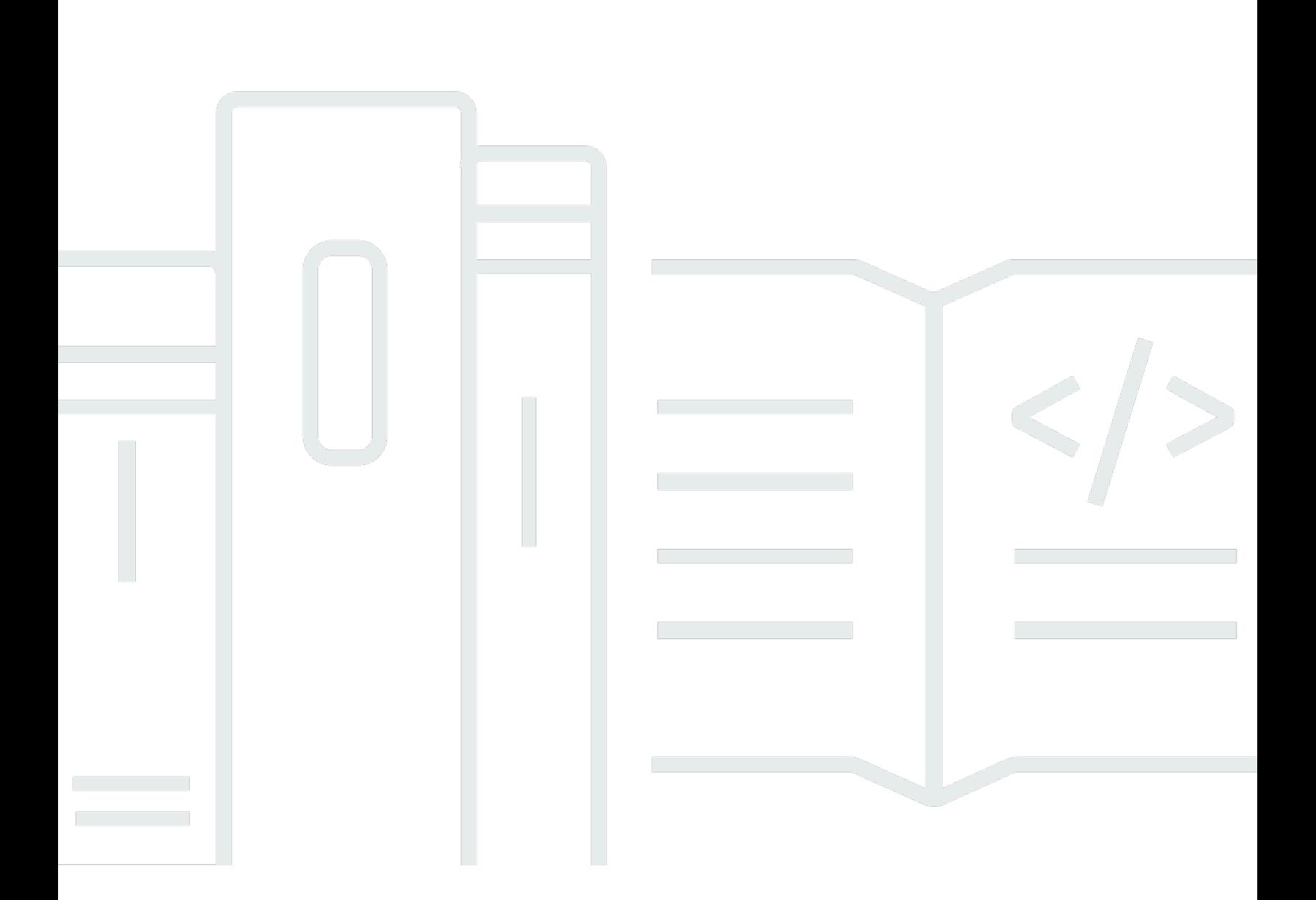

Copyright © 2024 Amazon Web Services, Inc. and/or its affiliates. All rights reserved.

### AWS Wickr: Manual do usuário

Copyright © 2024 Amazon Web Services, Inc. and/or its affiliates. All rights reserved.

As marcas comerciais e imagens comerciais da Amazon não podem ser usadas no contexto de nenhum produto ou serviço que não seja da Amazon, nem de qualquer maneira que possa gerar confusão entre os clientes ou que deprecie ou desprestigie a Amazon. Todas as outras marcas comerciais que não pertencem à Amazon pertencem a seus respectivos proprietários, que podem ou não ser afiliados, patrocinados pela Amazon ou ter conexão com ela.

# **Table of Contents**

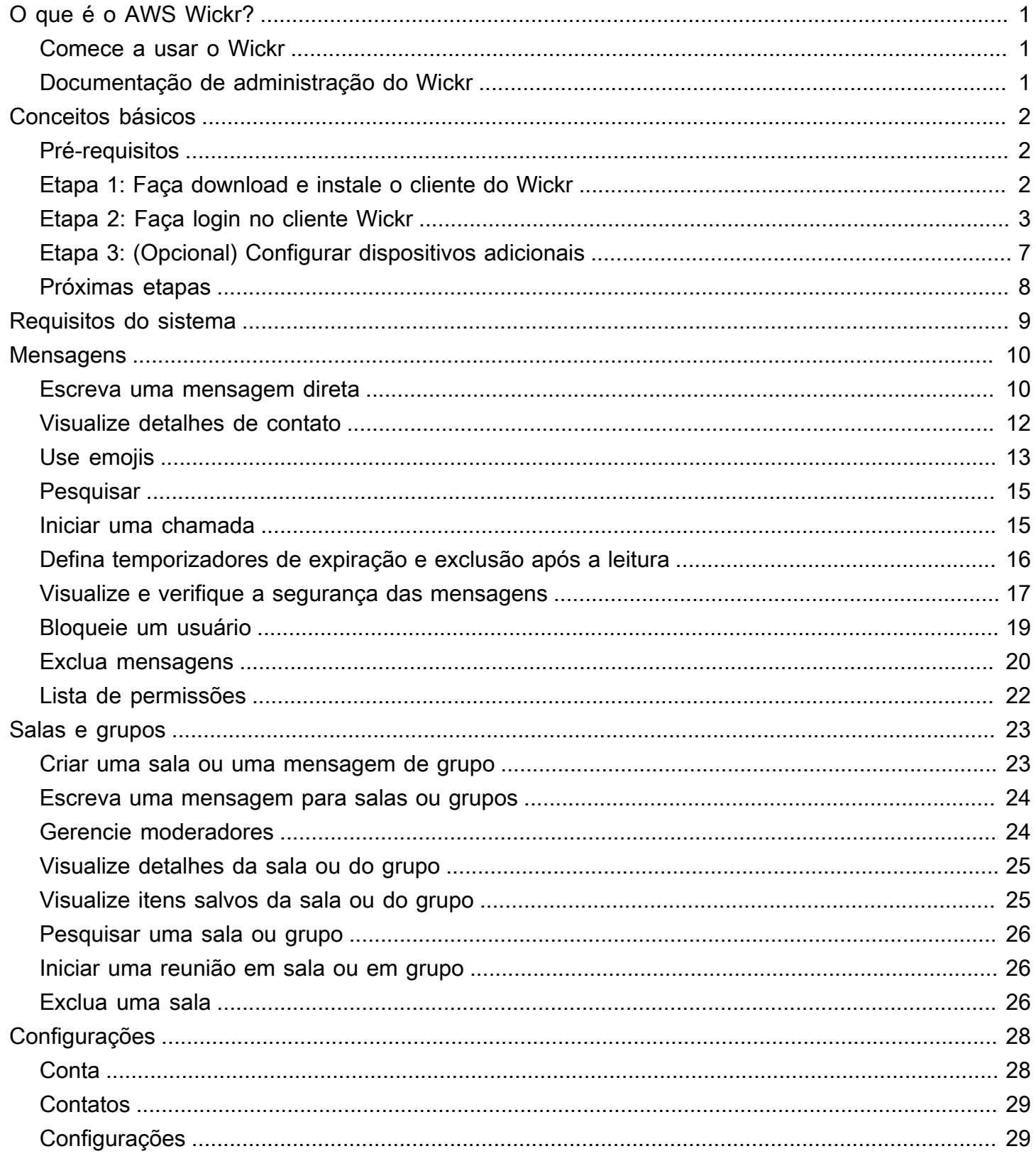

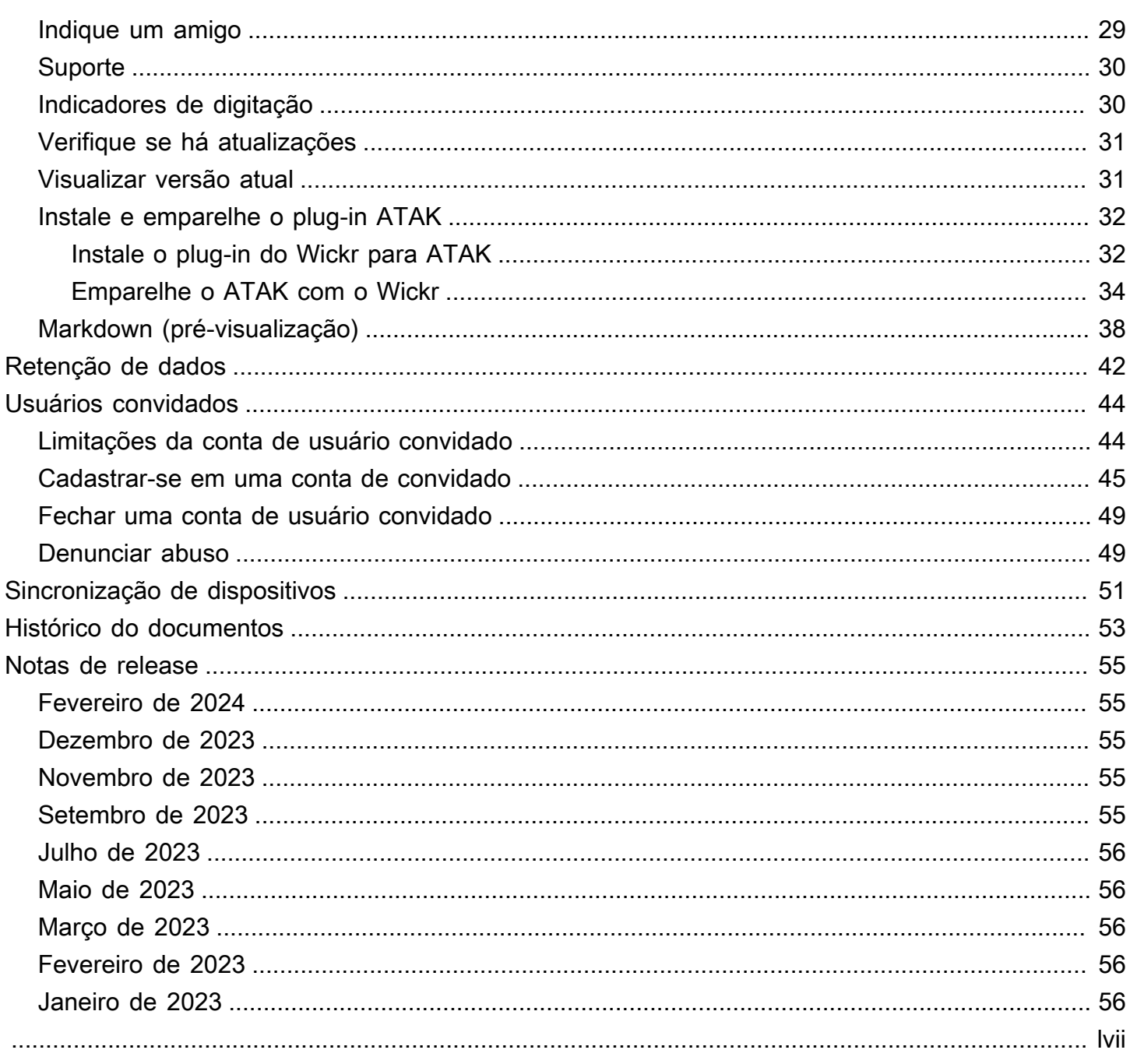

# <span id="page-4-0"></span>O que é o AWS Wickr?

O AWS Wickr é um serviço end-to-end criptografado que ajuda organizações e agências governamentais a colaborar com segurança por meio one-to-one de mensagens em grupo, chamadas de voz e vídeo, compartilhamento de arquivos, compartilhamento de tela e muito mais.

#### Tópicos

- [Comece a usar o Wickr](#page-4-1)
- [Documentação de administração do Wickr](#page-4-2)

### <span id="page-4-1"></span>Comece a usar o Wickr

Para usar o Wickr, sua empresa deve estar cadastrada no Wickr. O administrador do Wickr da sua empresa envia um convite para o seu endereço de e-mail ou solicita que você baixe o aplicativo Wickr. Para ter mais informações, consulte [Conceitos básicos do AWS Wickr](#page-5-0).

## <span id="page-4-2"></span>Documentação de administração do Wickr

Este é o guia do usuário do Wickr. Mostra como se inscrever no Wickr como usuário final e como usar o aplicativo de mensagens Wickr. Se você for administrador do serviço Wickr e precisar visualizar o Guia de administração do Wickr, consulte o [Guia de administração do AWS Wickr.](https://docs.aws.amazon.com/wickr/latest/adminguide/)

# <span id="page-5-0"></span>Conceitos básicos do AWS Wickr

Comece a usar o AWS Wickr ao aceitar um e-mail de convite ou obter um ID da empresa do Wickr do administrador do Wickr da sua empresa e baixar o cliente.

#### Tópicos

- [Pré-requisitos](#page-5-1)
- [Etapa 1: Faça download e instale o cliente do Wickr](#page-5-2)
- [Etapa 2: Faça login no cliente Wickr](#page-6-0)
- [Etapa 3: \(Opcional\) Configurar dispositivos adicionais](#page-10-0)
- [Próximas etapas](#page-11-0)

### <span id="page-5-1"></span>Pré-requisitos

Depois de receber um e-mail de convite do Wickr ou uma solicitação do administrador do Wickr da sua empresa, baixe o cliente Wickr. Se você não recebeu um, entre em contato com o departamento de TI da sua empresa para obter ajuda.

#### **a** Note

Você também pode se inscrever no Wickr como usuário convidado. O recurso de usuário convidado do Wickr permite que usuários convidados individuais se conectem ao cliente Wickr e colaborem com os usuários da rede Wickr. Para ter mais informações, consulte [Usuários convidados](#page-47-0).

## <span id="page-5-2"></span>Etapa 1: Faça download e instale o cliente do Wickr

Baixe e instale o cliente a partir do e-mail de convite que você recebeu. Você também pode baixar o cliente Wickr acessando a página de [download do AWS Wickr.](https://aws.amazon.com/wickr/download/) O cliente Wickr está disponível para iOS, Android, macOS, Windows e Linux.

#### **a** Note

Baixe e instale o WickrGov cliente se o administrador da sua organização tiver criado sua rede Wickr em AWS GovCloud (Oeste dos EUA). Para todos os outros Regiões da AWS,

baixe e instale o cliente Wickr padrão. Se você não tiver certeza de qual versão do cliente baixar, confirme com seu administrador do Wickr.

## <span id="page-6-0"></span>Etapa 2: Faça login no cliente Wickr

Conclua um dos procedimentos a seguir para fazer login no cliente do Wickr. Você pode fazer login usando autenticação única (SSO) ou sem SSO se sua empresa não usar autenticação única. Entre em contato com o administrador do Wickr ou com o suporte de TI da sua empresa se não tiver certeza se sua empresa usa SSO ou não.

Sign in with SSO

- 1. Abra o cliente Wickr.
	- **A** Important

Para usar o cliente Wickr em seu dispositivo móvel e desktop, você deve primeiro entrar em seu dispositivo móvel. Posteriormente, se você configurar seu desktop como o segundo dispositivo, poderá escanear um código de verificação que simplifica o processo inicial de login e configuração.

2. Escolha Continuar com o SSO.

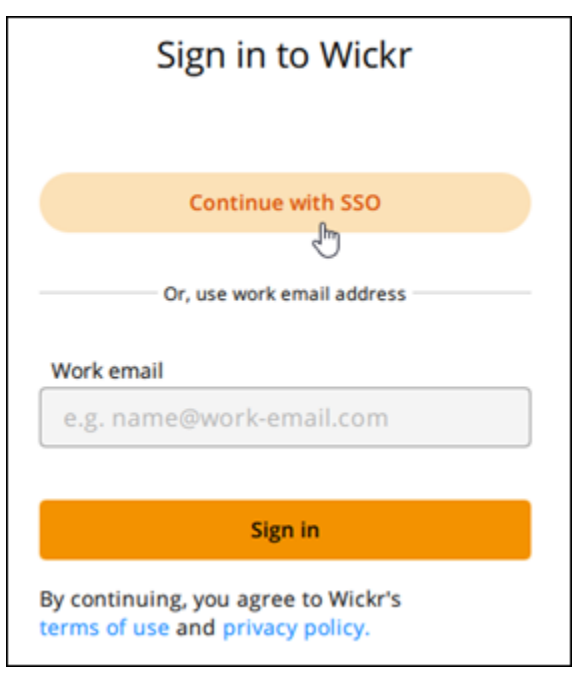

3. Insira seu endereço de email de trabalho e escolha Continuar.

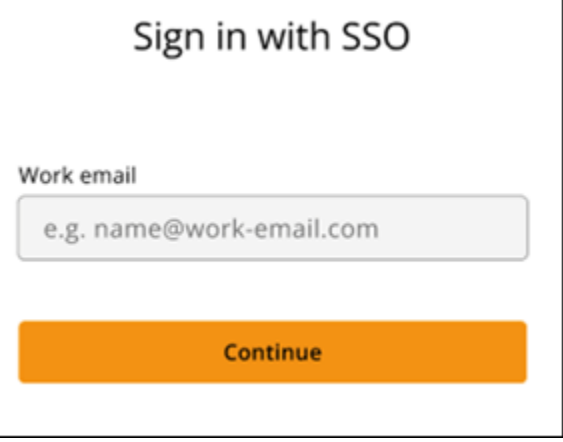

4. Insira o ID da sua empresa e escolha Continuar.

Entre em contato com o administrador do Wickr ou com o suporte de TI da sua empresa se não souber o ID da sua empresa.

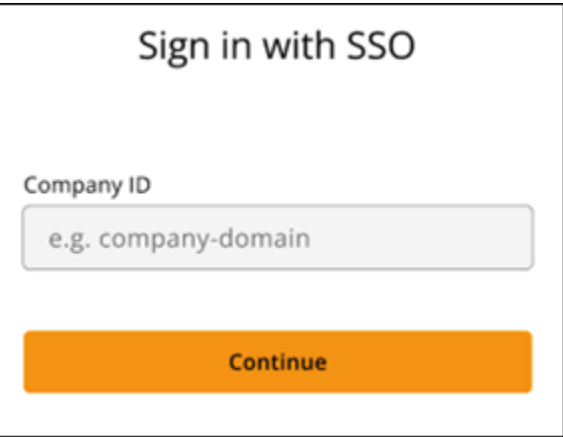

5. Na tela de login do provedor de serviços de SSO da sua empresa, insira suas credenciais de login e escolha Entrar. O Okta é exibido como provedor de serviços no exemplo a seguir.

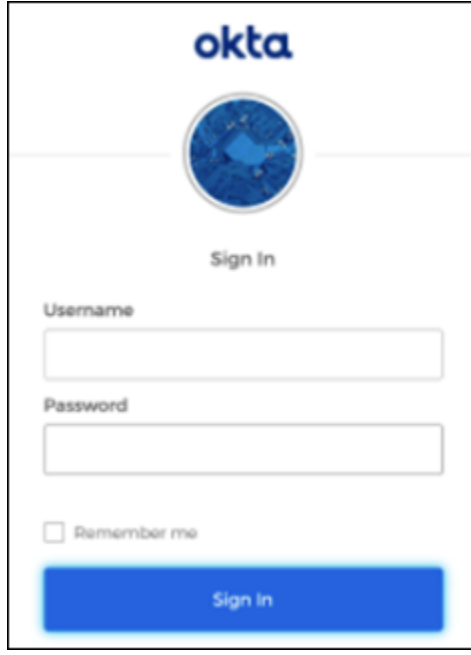

O Wickr enviará um e-mail de verificação depois que você fizer login. Você pode continuar na próxima etapa desse procedimento. No entanto, saiba que o e-mail de verificação pode levar até 30 minutos para chegar à sua caixa de entrada. Não escolha Reenviar e-mail até que tenham passado pelo menos 30 minutos. Mantenha o cliente Wickr aberto enquanto aguarda o e-mail de verificação. Se você fechar o cliente, deverá se autenticar novamente e aguardar outro e-mail de verificação.

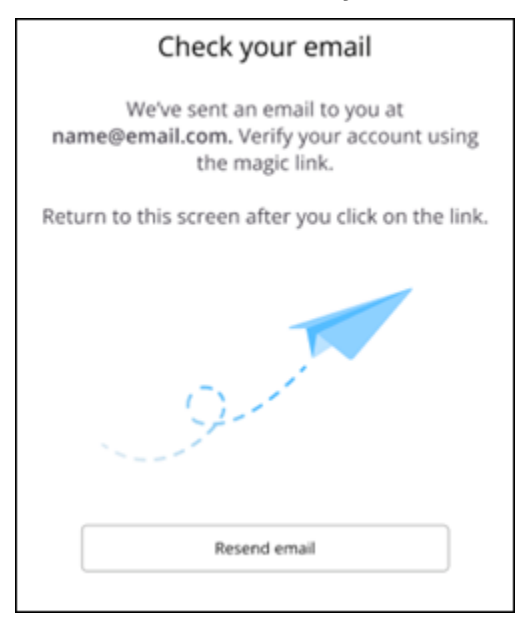

6. No e-mail de verificação do Wickr, escolha Registrar minha conta e retorne ao cliente do Wickr que deve estar em execução em segundo plano.

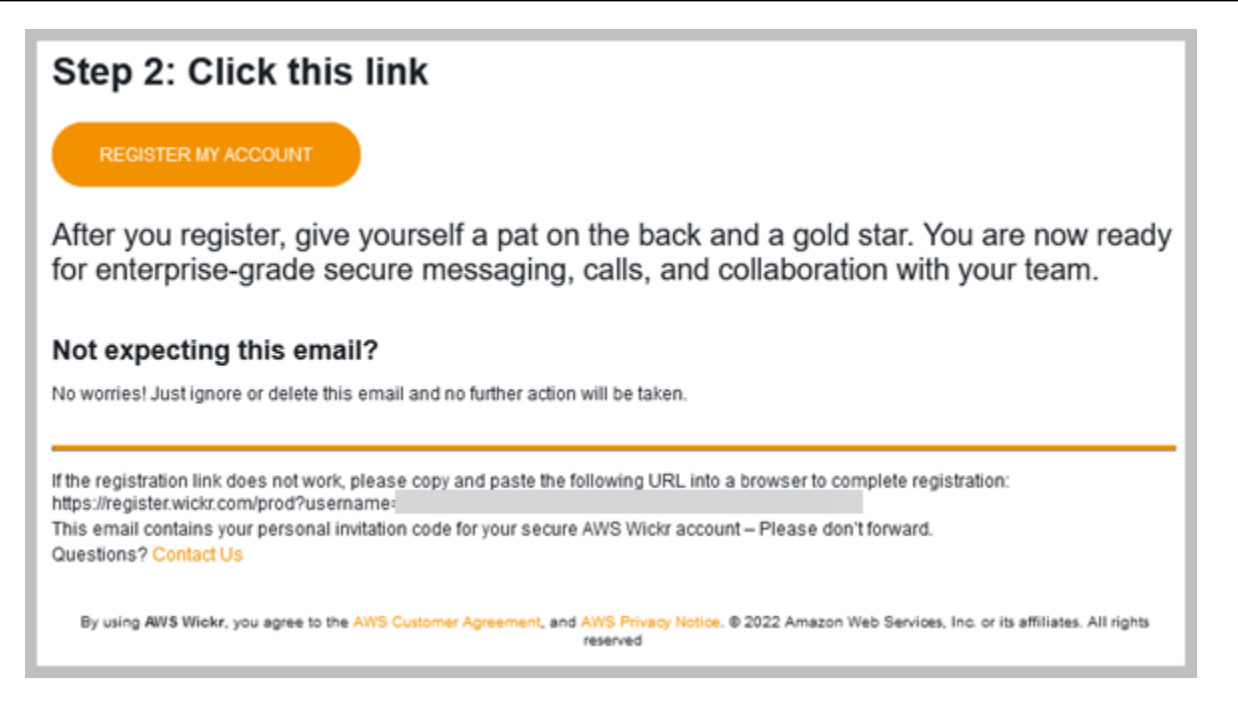

7. O cliente Wickr vai atualizar e exibir sua Master Recovery Key (MRK). Você pode usar o MRK para entrar no Wickr em um dispositivo diferente daquele que está usando atualmente. Salve seu MRK em um local seguro e escolha Continuar.

**a** Note

A chave mestra de recuperação está desfocada no exemplo a seguir.

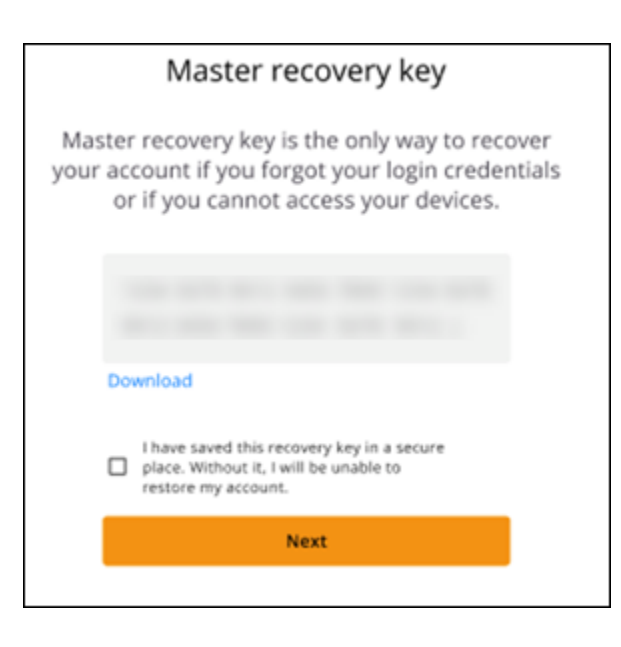

Agora você deve estar conectado ao cliente Wickr.

#### Sign in without SSO

Você deveria ter recebido um e-mail de convite do Wickr do administrador do Wickr da sua empresa. Escolha a opção registrar sua conta no e-mail do Wickr. Se você não recebeu um email de convite ou teve problemas com essas etapas, entre em contato com o departamento de TI da sua empresa para obter ajuda.

Fazer login no cliente Wickr

- 1. Abra o cliente Wickr.
- 2. Insira seu endereço de email de trabalho e escolha Continuar.

O Wickr enviará um e-mail de verificação para você. Você pode continuar na próxima etapa desse procedimento. No entanto, saiba que o e-mail de verificação pode levar até 30 minutos para chegar à sua caixa de entrada. Não escolha Reenviar e-mail até que tenham passado pelo menos 30 minutos. Mantenha o cliente Wickr aberto enquanto aguarda o e-mail de verificação. Se você fechar o cliente, deverá se autenticar novamente e aguardar outro e-mail de verificação.

3. No e-mail de verificação do Wickr, escolha Registrar minha conta e retorne ao cliente do Wickr que deve estar em execução em segundo plano.

Como opção, você pode copiar o código de verificação do rodapé do e-mail de convite do Wickr recebido e colá-lo na tela Inserir código de convite no cliente Wickr.

4. O cliente Wickr será atualizado para exibir a página de criação da senha. Digite a senha escolhida, insira-a uma segunda vez para confirmar e escolha Continuar.

Agora você deve estar conectado ao cliente Wickr.

### <span id="page-10-0"></span>Etapa 3: (Opcional) Configurar dispositivos adicionais

Você pode baixar e instalar o cliente Wickr em dispositivos adicionais depois de configurá-lo em seu dispositivo inicial. O cliente exibirá um código quando você o instalar em outro dispositivo. Se você fez login usando o SSO e sua instalação inicial do cliente foi em um dispositivo móvel, escaneie o código com esse dispositivo para fazer login automaticamente. Se sua instalação inicial foi em um computador desktop, você deverá entrar usando o processo descrito na seção [Etapa 2: Faça login](#page-6-0)  [no cliente Wickr](#page-6-0) deste tópico.

## <span id="page-11-0"></span>Próximas etapas

Você concluiu as etapas dos conceitos básicos. Para começar a usar o cliente Wickr, consulte as seguintes seções deste guia:

- [Mensagens](#page-13-0)
- [Salas e mensagens de grupo](#page-26-0)
- [Configurações](#page-31-0)

# <span id="page-12-0"></span>Requisitos do sistema

O cliente Wickr tem os seguintes requisitos do sistema.

- Android versões 8.0 e mais recentes
- iOS versões 13.0 e mais recentes
- macOS versões 10.13 e mais recentes
- Windows 10 e mais recentes
- Pacote Linux, Ubuntu e snap

## <span id="page-13-0"></span>**Mensagens**

Você pode escrever e receber mensagens diretas de outros usuários do Wickr. Mensagens diretas são one-on-one conversas entre usuários do Wickr. Depois de enviar uma mensagem direta, você pode ver detalhes do contato, pesquisar mensagens, iniciar uma chamada e muito mais. Esta seção contém uma visão geral de todos os recursos disponíveis por meio de mensagem direta.

Tópicos

- [Escreva uma mensagem direta](#page-13-1)
- [Visualize detalhes de contato da mensagem](#page-15-0)
- [Use emojis](#page-16-0)
- [Pesquisar uma mensagem](#page-18-0)
- [Iniciar uma chamada](#page-18-1)
- [Defina temporizadores de expiração e exclusão após a leitura de mensagens](#page-19-0)
- [Visualize e verifique a segurança das mensagens](#page-20-0)
- [Bloqueie um usuário](#page-22-0)
- [Exclua mensagens e dados](#page-23-0)
- [Lista de permissões](#page-25-0)

### <span id="page-13-1"></span>Escreva uma mensagem direta

Para enviar uma mensagem direta para outro usuário do Wickr, siga as etapas a seguir.

- 1. Faça login no cliente Wickr. Para obter mais informações, consulte [Fazer login no cliente Wickr](#page-6-0).
- 2. No painel de navegação, selecione o ícone de nova mensagem

e, em seguida, selecione Nova mensagem direta.

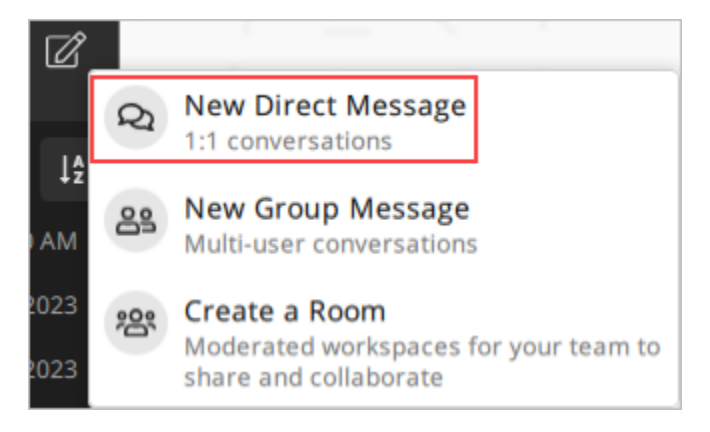

3. Na caixa de diálogo Mensagem Direta, pesquise os contatos e o diretório do usuário para o qual você deseja enviar uma mensagem.

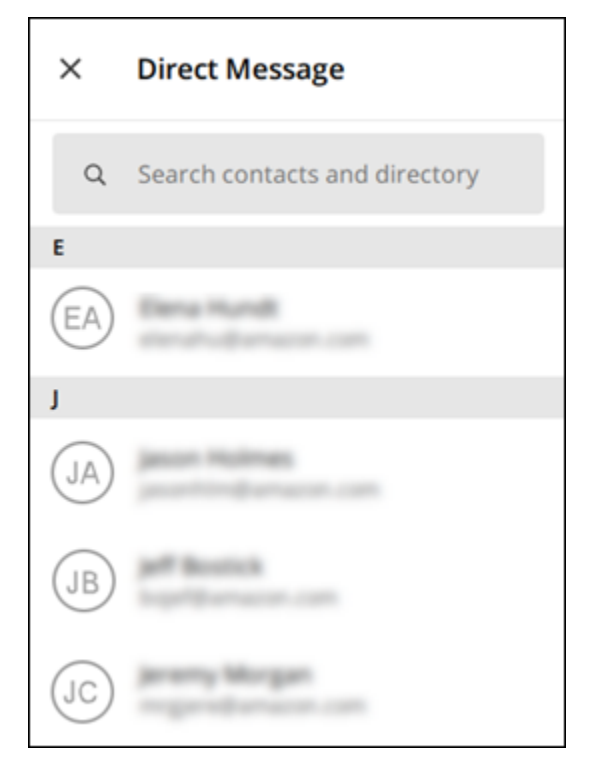

- 4. Quando você encontrar o contato para o qual deseja enviar uma mensagem, escolha o nome dele para abrir uma nova janela de mensagem.
- 5. Digite sua mensagem na caixa de texto e selecione Enter para enviá-la.

Você também pode escolher o ícone de adição

 $($   $\uparrow$   $)$ 

para enviar um arquivo, compartilhar sua localização ou visualizar respostas rápidas.

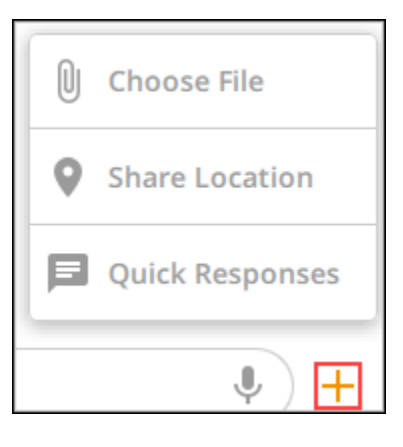

### <span id="page-15-0"></span>Visualize detalhes de contato da mensagem

Para visualizar detalhes de contatos e as configurações de mensagens, siga as etapas a seguir.

- 1. Faça login no cliente Wickr. Para obter mais informações, consulte [Fazer login no cliente Wickr](#page-6-0).
- 2. No painel de navegação, localize e selecione o nome do usuário que você deseja visualizar.
- 3. Selecione o ícone de informações

 $\overline{\mathcal{O}}$  ) and  $\overline{\mathcal{O}}$  and  $\overline{\mathcal{O}}$  and  $\overline{\mathcal{O}}$  and  $\overline{\mathcal{O}}$  and  $\overline{\mathcal{O}}$  and  $\overline{\mathcal{O}}$  and  $\overline{\mathcal{O}}$  and  $\overline{\mathcal{O}}$  and  $\overline{\mathcal{O}}$  and  $\overline{\mathcal{O}}$  and  $\overline{\mathcal{O}}$  and  $\overline{\mathcal{O}}$  and  $\overline{\mathcal{O}}$ 

na janela da mensagem para ver os detalhes do contato.

O painel Detalhes do contato exibe o nome completo, o endereço de e-mail e o nome da empresa do usuário. Ele também exibe configurações de mensagens, como cronômetro de expiração, burn-on-read cronômetro, verificações de segurança, bloqueio de usuários e opções de exclusão de mensagens e dados.

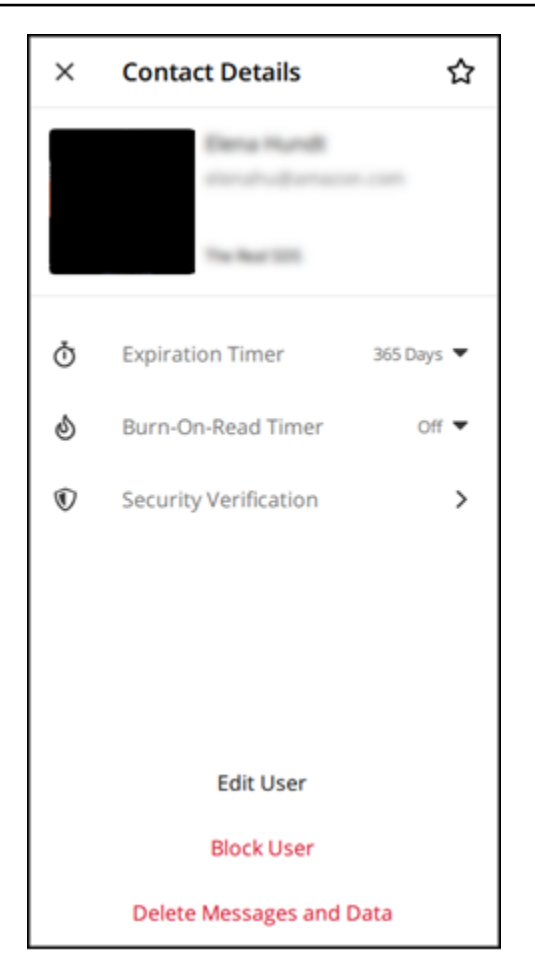

## <span id="page-16-0"></span>Use emojis

Use emojis para reagir a uma mensagem individual com uma emoção específica. Por exemplo, se alguém estiver tentando coordenar planos, você pode responder com uma reação sim

![](_page_16_Picture_5.jpeg)

ou não

 $\left( \begin{array}{ccc} \text{ } & & \text{ } \\ \text{ } & & \text{ } \end{array} \right)$ 

para indicar suas preferências. Os emojis podem ajudar a organizar suas mensagens removendo respostas ou responder a todos.

Para usar emojis em uma mensagem no seu dispositivo, siga as etapas a seguir.

#### Desktop

1. Faça login no cliente Wickr. Para obter mais informações, consulte [Fazer login no cliente](#page-6-0)  [Wickr.](#page-6-0)

- 2. Vá para uma sala, grupo ou mensagem direta.
- 3. Selecione o ícone adicionar reação de emoji
	- $\mathbb{C}^{\mathbb{T}}$

para uma mensagem específica para ver as opções de emoji.

- 4. Você pode escolher um emoji rápido ou escolher o ícone de adição (+) para abrir a gaveta de emojis e ver uma lista completa de opções de emojis.
- 5. Selecione um emoji para adicioná-lo como reação.

A reação é adicionada na parte inferior da mensagem.

Você também pode passar o cursor sobre outras reações de emojis para ver os usuários que as adicionaram. Selecione uma reação de emoji existente para aumentar ou diminuir gradualmente a contagem de reações.

#### iOS

- 1. Faça login no cliente Wickr. Para obter mais informações, consulte [Fazer login no cliente](#page-6-0)  [Wickr.](#page-6-0)
- 2. Vá para uma sala, grupo ou mensagem direta.
- 3. Selecione o ícone adicionar reação de emoji

 $\mathbb{C}^+$ 

para uma mensagem específica para ver as opções de emoji.

- 4. Você pode escolher um emoji rápido ou escolher o ícone de adição (+) para abrir a gaveta de emojis e ver uma lista completa de opções de emojis.
- 5. Selecione um emoji para adicioná-lo como reação.

A reação é adicionada na parte inferior da mensagem.

Você também pode pressionar e segurar outras reações de emoji para ver os usuários que as adicionaram. Pressione e solte uma reação de emoji existente para aumentar ou diminuir gradualmente a contagem de reações.

#### Android

1. Faça login no cliente Wickr. Para obter mais informações, consulte [Fazer login no cliente](#page-6-0)  [Wickr.](#page-6-0)

- 2. Vá para uma sala, grupo ou mensagem direta.
- 3. Selecione o ícone adicionar reação de emoji
	- $\mathbb{C}^{\mathbb{T}}$

para uma mensagem específica para ver as opções de emoji.

- 4. Você pode escolher um emoji rápido ou escolher o ícone de adição (+) para abrir a gaveta de emojis e ver uma lista completa de opções de emojis.
- 5. Selecione um emoji para adicioná-lo como reação.

A reação é adicionada na parte inferior da mensagem.

Você também pode pressionar e segurar outras reações de emoji para ver os usuários que as adicionaram. Pressione e solte uma reação de emoji existente para aumentar ou diminuir gradualmente a contagem de reações.

### <span id="page-18-0"></span>Pesquisar uma mensagem

Para pesquisar mensagens e arquivos no cliente do Wickr, siga as etapas a seguir.

- 1. Faça login no cliente Wickr. Para obter mais informações, consulte [Fazer login no cliente Wickr](#page-6-0).
- 2. No painel de navegação, localize e selecione o nome do usuário cujo histórico de mensagens você deseja pesquisar.
- 3. Selecione o ícone de pesquisa

 $(\dot{\pi}\dot{\gamma})$ 

na janela da mensagem para abrir o painel de pesquisa de mensagens.

4. Insira uma palavra-chave na caixa de texto de pesquisa para realizar uma pesquisa. Você pode escolher pesquisar mensagens ou arquivos.

### <span id="page-18-1"></span>Iniciar uma chamada

Para iniciar uma chamada com outro usuário do Wickr, siga as etapas a seguir.

- 1. Faça login no cliente Wickr. Para obter mais informações, consulte [Fazer login no cliente Wickr](#page-6-0).
- 2. No painel de navegação, localize e selecione o nome do usuário com o qual você deseja iniciar uma chamada.

#### 3. Selecione o ícone de chamada

```
( ) and )
```
na janela da mensagem para iniciar uma chamada com o usuário.

A janela Start Call (Iniciar chamada) que aparece exibe sua câmera, microfone e alto-falante atuais e uma prévia da sua câmera.

4. Para iniciar a chamada, selecione Iniciar.

# <span id="page-19-0"></span>Defina temporizadores de expiração e exclusão após a leitura de mensagens

Para definir os temporizadores de expiração e exclusão após a leitura de uma mensagem direta com outro usuário do Wickr, siga as etapas a seguir.

- 1. Faça login no cliente Wickr. Para obter mais informações, consulte [Fazer login no cliente Wickr](#page-6-0).
- 2. No painel de navegação, localize e selecione o nome do usuário para o qual você deseja definir os temporizadores de expiração e exclusão após a leitura da mensagem.
- 3. Selecione o ícone de informações

![](_page_19_Picture_12.jpeg)

na janela da mensagem para ver os detalhes do contato.

- 4. No painel Detalhes do contato, selecione uma das opções a seguir (opcional):
	- Temporizador de expiração escolha a lista suspensa para selecionar um temporizador de expiração para mensagens com o usuário.
	- Temporizador Burn-On-Read Escolha a lista suspensa para selecionar um burn-on-read cronômetro para mensagens com o usuário.

![](_page_20_Picture_2.jpeg)

## <span id="page-20-0"></span>Visualize e verifique a segurança das mensagens

Esse procedimento verifica a segurança da criptografia de end-to-end mensagens com outro usuário do Wickr.

Para visualizar e verificar a segurança das mensagens, siga as etapas a seguir.

- 1. Faça login no cliente Wickr. Para obter mais informações, consulte [Fazer login no cliente Wickr](#page-6-0).
- 2. No painel de navegação, localize e selecione o nome do usuário cujas mensagens você deseja verificar quanto à segurança.
- 3. Selecione o ícone de informações

![](_page_20_Picture_9.jpeg)

na janela da mensagem para ver os detalhes do contato.

4. No painel Detalhes do contato exibido, selecione Verificação de segurança.

![](_page_21_Picture_2.jpeg)

O painel Verificar contato que aparece exibe um código QR e uma sequência de caracteres do código de verificação. Você pode compartilhar qualquer um deles com seu contato para determinar se eles coincidem.

![](_page_22_Picture_2.jpeg)

5. Se o outro usuário do Wickr confirmar que os códigos QR ou de verificação coincidem, selecione Verificar para confirmar a segurança da end-to-end criptografia de suas mensagens.

## <span id="page-22-0"></span>Bloqueie um usuário

Usuários bloqueados não podem enviar mensagens ou ligar para você. Para bloquear um usuário do Wickr, siga as etapas a seguir.

1. Faça login no cliente Wickr. Para obter mais informações, consulte [Fazer login no cliente Wickr](#page-6-0).

 $\overline{\mathcal{O}}$  ) and  $\overline{\mathcal{O}}$  and  $\overline{\mathcal{O}}$  and  $\overline{\mathcal{O}}$  and  $\overline{\mathcal{O}}$  and  $\overline{\mathcal{O}}$  and  $\overline{\mathcal{O}}$  and  $\overline{\mathcal{O}}$  and  $\overline{\mathcal{O}}$  and  $\overline{\mathcal{O}}$  and  $\overline{\mathcal{O}}$  and  $\overline{\mathcal{O}}$  and  $\overline{\mathcal{O}}$  and  $\overline{\mathcal{O}}$ 

- 2. No painel de navegação, localize e selecione o nome do usuário que você deseja bloquear.
- 3. Selecione o ícone de informações

na janela da mensagem para ver os detalhes do contato.

4. No painel Detalhes do contato exibido, selecione Bloquear usuário para bloquear o usuário.

![](_page_23_Picture_2.jpeg)

5. Selecione Confirmar na janela pop-up.

![](_page_23_Picture_4.jpeg)

### <span id="page-23-0"></span>Exclua mensagens e dados

Para excluir mensagens e dados que você trocou com outro usuário do Wickr, siga as etapas a seguir.

- 1. Faça login no cliente Wickr. Para obter mais informações, consulte [Fazer login no cliente Wickr](#page-6-0).
- 2. No painel de navegação, localize e selecione o nome do usuário cujas mensagens e dados você deseja excluir.

#### 3. Selecione o ícone de informações

#### na janela da mensagem para ver os detalhes do contato.

4. No painel Detalhes do contato exibido, selecione Excluir mensagens e dados.

 $\overline{\mathcal{O}}$  ) and  $\overline{\mathcal{O}}$  and  $\overline{\mathcal{O}}$  and  $\overline{\mathcal{O}}$  and  $\overline{\mathcal{O}}$  and  $\overline{\mathcal{O}}$  and  $\overline{\mathcal{O}}$  and  $\overline{\mathcal{O}}$  and  $\overline{\mathcal{O}}$  and  $\overline{\mathcal{O}}$  and  $\overline{\mathcal{O}}$  and  $\overline{\mathcal{O}}$  and  $\overline{\mathcal{O}}$  and  $\overline{\mathcal{O}}$ 

![](_page_24_Picture_85.jpeg)

5. Selecione Confirmar na janela pop-up.

![](_page_24_Picture_7.jpeg)

# <span id="page-25-0"></span>Lista de permissões

Os seguintes tipos de arquivo podem ser abertos diretamente do aplicativo Wickr. Todos os outros tipos de arquivo devem ser salvos em seu disco rígido para evitar que o Wickr abra arquivos potencialmente perigosos.

- pdf
- doc
- docx
- html
- rtf
- txt
- xls
- xlsx
- csv
- bmp
- gif
- jpg
- jpeg
- png
- heic
- xml
- mp3
- mp4
- ondulação
- aac
- zip
- ppt
- pptx

## <span id="page-26-0"></span>Salas e mensagens de grupo

Crie uma sala ou uma mensagem de grupo para conversar com vários usuários do Wickr. As salas podem ter moderadores que podem adicionar membros, adicionar moderadores, remover membros, definir as configurações da sala e excluir a sala. As mensagens de grupo não têm moderadores; todos os membros podem adicionar mais membros e sair do grupo por si mesmos. Você pode configurar a expiração e burn-on-read os temporizadores para salas e mensagens de grupo.

#### Tópicos

- [Criar uma sala ou uma mensagem de grupo](#page-26-1)
- [Escreva uma mensagem para salas ou grupos](#page-27-0)
- [Gerencie moderadores da sala](#page-27-1)
- [Visualize detalhes da sala ou do grupo](#page-28-0)
- [Visualize itens salvos da sala ou do grupo](#page-28-1)
- [Pesquisar uma sala ou grupo](#page-29-0)
- [Iniciar uma reunião em sala ou em grupo](#page-29-1)
- [Exclua uma sala](#page-29-2)

### <span id="page-26-1"></span>Criar uma sala ou uma mensagem de grupo

Siga as etapas a seguir para criar uma sala ou uma mensagem de grupo.

- 1. Faça login no cliente Wickr. Para obter mais informações, consulte [Fazer login no cliente Wickr](#page-6-0).
- 2. No painel de navegação, selecione

![](_page_26_Picture_17.jpeg)

e, em seguida, Novo grupo ou Criar uma sala.

- 3. (Somente para salas) Na caixa de diálogo Nova sala exibida, insira o nome e a descrição da sala e escolha a expiração e burn-on-read os cronômetros da sala.
- 4. (Somente para salas) Selecione Avançar.
- 5. Na caixa de diálogo Adicionar membros exibida, procure contatos para adicionar à sala ou à mensagem de grupo. Adicione uma marca de seleção ao lado dos contatos a serem adicionados.
- 6. Escolha Criar.

### <span id="page-27-0"></span>Escreva uma mensagem para salas ou grupos

Siga as etapas a seguir para escrever uma mensagem para salas ou grupos. Todos os membros da sala ou do grupo receberão sua mensagem.

- 1. Faça login no cliente Wickr. Para obter mais informações, consulte [Fazer login no cliente Wickr](#page-6-0).
- 2. No painel de navegação, localize e selecione o nome da sala ou do grupo para o qual deseja enviar uma mensagem.
- 3. Digite sua mensagem na caixa de texto e pressione Enter para enviá-la.

#### Você também pode

 $+$ 

optar por enviar um arquivo ou compartilhar sua localização.

### <span id="page-27-1"></span>Gerencie moderadores da sala

Siga as etapas a seguir para adicionar ou remover moderadores da sala.

#### **a** Note

Os grupos não podem ter moderadores. Qualquer membro do grupo pode adicionar membros e os membros podem sair do grupo por si mesmos.

- 1. Faça login no cliente Wickr. Para obter mais informações, consulte [Fazer login no cliente Wickr](#page-6-0).
- 2. No painel de navegação, localize e selecione o nome da sala ou do grupo para o qual deseja adicionar moderadores.
- 3. Escolha

na janela da sala para ver os detalhes de contato.

No painel Detalhes da sala exibido, escolha

para o usuário que você deseja tornar moderador ou remover como moderador e escolha uma dessas opções.

### <span id="page-28-0"></span>Visualize detalhes da sala ou do grupo

Siga as etapas a seguir para visualizar os detalhes e as configurações da sala ou do grupo.

- 1. Faça login no cliente Wickr. Para obter mais informações, consulte [Fazer login no cliente Wickr](#page-6-0).
- 2. No painel de navegação, localize e selecione o nome da sala ou do grupo do qual deseja visualizar os detalhes.
- 3. Escolha

![](_page_28_Picture_7.jpeg)

na janela da sala ou do grupo para ver os detalhes.

O painel Detalhes da sala exibe o nome da sala, as configurações de expiração da mensagem, o histórico da sala, os itens salvos, as configurações de notificação e os membros da sala.

O painel Detalhes do grupo exibe os membros do grupo, as configurações de expiração da mensagem, o histórico do grupo, os itens salvos, as configurações de notificação e os membros do grupo.

### <span id="page-28-1"></span>Visualize itens salvos da sala ou do grupo

Siga as etapas a seguir para visualizar os itens salvos para uma sala ou grupo.

- 1. Faça login no cliente Wickr. Para obter mais informações, consulte [Fazer login no cliente Wickr](#page-6-0).
- 2. No painel de navegação, localize e selecione o nome da sala ou do grupo do qual deseja visualizar os itens salvos.
- 3. Escolha

![](_page_28_Picture_16.jpeg)

na janela da sala ou do grupo para ver os detalhes.

4. No painel Detalhes da sala ou Detalhes do grupo exibido, selecione Itens salvos para visualizar os itens salvos da sala ou grupo.

Você também pode escolher

na janela da sala ou do grupo para ver os itens salvos.

### <span id="page-29-0"></span>Pesquisar uma sala ou grupo

Conclua as etapas a seguir para pesquisar mensagens e arquivos no cliente Wickr.

- 1. Faça login no cliente Wickr. Para obter mais informações, consulte [Fazer login no cliente Wickr](#page-6-0).
- 2. No painel de navegação, localize e selecione o nome da sala ou do grupo no qual deseja pesquisar mensagens e arquivos.
- 3. Escolha
	- Ω

na janela da sala ou do grupo para abrir o painel de pesquisa.

4. Digite uma palavra-chave na caixa de texto de pesquisa e pressione Enter para realizar uma pesquisa. Você pode escolher pesquisar mensagens ou arquivos.

### <span id="page-29-1"></span>Iniciar uma reunião em sala ou em grupo

Conclua as etapas a seguir para iniciar uma reunião com todos os membros de uma sala ou grupo.

- 1. Faça login no cliente Wickr. Para obter mais informações, consulte [Fazer login no cliente Wickr](#page-6-0).
- 2. No painel de navegação, localize e selecione o nome da sala ou do grupo no qual deseja iniciar uma reunião com os membros.
- 3. Selecione
	- ◟

na janela da sala ou do grupo para iniciar uma reunião.

A janela Iniciar reunião exibe sua câmera, microfone, alto-falante atuais e uma prévia da sua câmera. Você também pode optar por iniciar a reunião em um dos seguintes modos:

- Modo de reunião permite que até 70 participantes compartilhem áudio, vídeo e tela.
- Modo apresentador permite até 500 participantes somente para visualização e que somente o anfitrião compartilhe áudio, vídeo e tela.
- 4. Selecione Iniciar para iniciar a reunião.

### <span id="page-29-2"></span>Exclua uma sala

Siga as seguintes etapas para excluir uma sala.

#### **a** Note

Os grupos não podem ser excluídos.

- 1. Faça login no cliente Wickr. Para obter mais informações, consulte [Fazer login no cliente Wickr](#page-6-0).
- 2. No painel de navegação, localize e selecione o nome da sala que deseja excluir.
- 3. Escolha

 $\bullet$ 

na janela da sala para ver os detalhes da sala.

- 4. No painel Detalhes da sala exibido, role para baixo e selecione Excluir sala.
- 5. No prompt de confirmação exibido, selecione Excluir para confirmar que deseja excluir a sala ou selecione Cancelar para não excluí-la.

# <span id="page-31-0"></span>Configurações

Você pode modificar as configurações da sua conta, gerenciar contatos, gerenciar configurações do cliente, indicar amigos, acessar recursos de suporte e verificar se há atualizações na seção de configurações do cliente Wickr.

#### Tópicos

- [Conta](#page-31-1)
- **[Contatos](#page-32-0)**
- [Configurações](#page-32-1)
- [Indique um amigo](#page-32-2)
- **[Suporte](#page-33-0)**
- [Indicadores de digitação](#page-33-1)
- [Verifique se há atualizações](#page-34-0)
- [Visualizar versão atual](#page-34-1)
- [Instale e emparelhe o plug-in do Wickr para ATAK](#page-35-0)
- [Markdown \(pré-visualização\)](#page-41-0)

### <span id="page-31-1"></span>**Conta**

Conclua as etapas a seguir para acessar a seção da conta do cliente Wickr, onde você pode atualizar seu avatar, adicionar seu número de telefone, alterar a senha e escolher mostrar seu status.

- 1. Faça login no cliente Wickr. Para obter mais informações, consulte [Fazer login no cliente Wickr](#page-6-0).
- 2. No painel de navegação, selecione

![](_page_31_Picture_19.jpeg)

e, em seguida, selecione Minha conta.

- 3. Escolha uma das seguintes opções:
	- Atualizar imagem do avatar: atualize a imagem do avatar que outros usuários podem ver.
	- Adicionar número de telefone: adicione seu número de telefone.
	- Alterar senha: altere sua senha.
	- Mostrar meu status: habilite o botão para exibir seu status para outros usuários do Wickr.

### <span id="page-32-0"></span>**Contatos**

Conclua as etapas a seguir para visualizar os contatos recentes no cliente Wickr.

- 1. Faça login no cliente Wickr. Para obter mais informações, consulte [Fazer login no cliente Wickr](#page-6-0).
- 2. No painel de navegação, selecione

![](_page_32_Picture_6.jpeg)

e, em seguida, selecione Contatos.

3. No painel Contatos exibido, insira uma palavra-chave para pesquisar contatos recentes ou pesquisar no diretório da rede.

# <span id="page-32-1"></span>Configurações

Conclua as etapas a seguir para acessar a seção de configurações do cliente Wickr, onde você pode gerenciar notificações, privacidade, chamadas, dispositivos, conectividade e aparência.

- 1. Faça login no cliente Wickr. Para obter mais informações, consulte [Fazer login no cliente Wickr](#page-6-0).
- 2. No painel de navegação, selecione
	- ⋿

e, em seguida, selecione Configurações.

- 3. Escolha uma das seguintes opções:
	- Notificações: gerencie as notificações para vários tipos de mensagens.
	- Privacidade e segurança: gerencie as configurações de privacidade das mensagens.
	- Chamadas: gerencie as chamadas de TCP e as notificações de áudio.
	- Gerenciamento de dispositivos: gerencie os dispositivos habilitados para o cliente Wickr.
	- Conectividade: gerencie o acesso aberto do Wickr.
	- Aparência gerencie a aparência do cliente Wickr.

## <span id="page-32-2"></span>Indique um amigo

Conclua as etapas a seguir para convidar um amigo para usar o Wickr.

1. Faça login no cliente Wickr. Para obter mais informações, consulte [Fazer login no cliente Wickr](#page-6-0).

2. No painel de navegação, selecione

e, em seguida, selecione Indique um amigo.

3. Na janela Convidar alguém por e-mail exibida, digite o endereço de e-mail do seu amigo e selecione Convidar.

### <span id="page-33-0"></span>**Suporte**

 $\equiv$ 

Conclua as etapas a seguir para visualizar as opções de suporte e os recursos disponíveis para o cliente Wickr.

- 1. Faça login no cliente Wickr. Para obter mais informações, consulte [Fazer login no cliente Wickr](#page-6-0).
- 2. No painel de navegação, selecione

e, em seguida, selecione Suporte.

As várias opções de suporte e recursos disponíveis para o Wickr são exibidos na página Suporte.

## <span id="page-33-1"></span>Indicadores de digitação

Os indicadores de digitação são uma ferramenta útil que permite aos usuários ver e compartilhar quando as mensagens estão sendo digitadas. Esses indicadores podem ser habilitados ou desabilitados a qualquer momento e aparecem como notificações baseadas em texto mostrando o nome do usuário que está digitando. Caso vários usuários estejam digitando simultaneamente, a notificação exibirá "vários usuários estão digitando" para facilitar o acompanhamento da conversa.

#### **a** Note

Os indicadores de digitação são suportados quando os usuários estão em um ambiente com o mesmo domínio.

Complete as seguintes etapas para habilitar ou desabilitar os indicadores de digitação.

1. Faça login no cliente Wickr. Para obter mais informações, consulte [Fazer login no cliente Wickr](#page-6-0).

2. No painel de navegação, selecione

e, em seguida, selecione Configurações.

3. No painel Configurações exibido, escolha Privacidade e segurança.

A página Privacidade e Segurança exibe habilitar indicadores de digitação e a opção de habilitar ou desabilitar o recurso do indicador de digitação.

Quando os indicadores de digitação estão desabilitados, os usuários não enviarão nem receberão notificações de indicadores de digitação.

### <span id="page-34-0"></span>Verifique se há atualizações

Conclua as etapas a seguir para verificar as atualizações no cliente Wickr.

- 1. Faça login no cliente Wickr. Para obter mais informações, consulte [Fazer login no cliente Wickr](#page-6-0).
- 2. No painel de navegação, selecione

![](_page_34_Picture_11.jpeg)

e, em seguida, selecione Verificar atualizações.

O prompt exibido confirmará se o cliente Wickr está atualizado ou se há uma nova versão disponível. Se uma nova versão estiver disponível, siga as instruções para baixá-la e instalá-la.

## <span id="page-34-1"></span>Visualizar versão atual

Conclua as etapas a seguir para visualizar a versão atual do cliente Wickr.

- 1. Faça login no cliente Wickr. Para obter mais informações, consulte [Fazer login no cliente Wickr](#page-6-0).
- 2. No painel de navegação, escolha

A parte inferior do painel de navegação, conforme mostrado no exemplo a seguir, exibe a versão atual do cliente Wickr que você instalou.

⋿

.

![](_page_35_Picture_99.jpeg)

## <span id="page-35-0"></span>Instale e emparelhe o plug-in do Wickr para ATAK

O Android Team Awareness Kit (ATAK) é uma solução Android usada pelas agências militares, estaduais e governamentais dos EUA que exigem recursos de conscientização situacional para planejamento e execução de missões e resposta a incidentes. O ATAK tem uma arquitetura de plug-ins que permite aos desenvolvedores adicionar funcionalidades. Ele permite que os usuários naveguem usando dados de GPS e mapas geoespaciais sobrepostos à consciência situacional em tempo real dos eventos em andamento. Neste documento, mostramos como instalar o plug-in do Wickr para ATAK em um dispositivo Android e emparelhá-lo com o cliente Wickr. Isso permite que você envie mensagens e colabore no Wickr sem sair do aplicativo ATAK.

#### Tópicos

- [Instale o plug-in do Wickr para ATAK](#page-35-1)
- [Emparelhe o ATAK com o Wickr](#page-37-0)

### <span id="page-35-1"></span>Instale o plug-in do Wickr para ATAK

Siga o procedimento a seguir para instalar o plug-in do Wickr para ATAK em um dispositivo Android.

- 1. Acesse a loja Google Play e instale o plug-in do Wickr para ATAK.
- 2. Abra o aplicativo ATAK em seu dispositivo Android.
- 3. No aplicativo ATAK, selecione o ícone do menu

![](_page_35_Picture_13.jpeg)

no canto superior direito da tela e selecione Plugins.

![](_page_36_Picture_2.jpeg)

4. Escolha Importar.

![](_page_36_Picture_93.jpeg)

5. No pop-up Selecionar tipo de importação, selecione Local SD e navegue até onde você salvou o plug-in do Wickr para o arquivo .apk do ATAK.

![](_page_36_Picture_6.jpeg)

6. Escolha o arquivo do plug-in e siga as instruções para instalá-lo.

#### **a** Note

Se for solicitado que você envie o arquivo do plug-in para ser escaneado, escolha Não.

7. O aplicativo ATAK perguntará se você gostaria de carregar o plug-in. Escolha OK.

![](_page_37_Picture_5.jpeg)

O plug-in do Wickr para ATAK agora está instalado. Continue na seção [Emparelhe o ATAK com](#page-37-0)  [o Wickr](#page-37-0) a seguir para concluir o processo.

### <span id="page-37-0"></span>Emparelhe o ATAK com o Wickr

Siga o procedimento a seguir para emparelhar o aplicativo ATAK com o Wickr depois de instalar com sucesso o plug-in do Wickr para ATAK.

1. No aplicativo ATAK, escolha o ícone

![](_page_37_Picture_10.jpeg)

do menu no canto superior direito da tela e escolha Wickr Plugin.

2. Escolha Emparelhar o Wickr.

![](_page_38_Picture_31.jpeg)

Um aviso de notificação aparecerá solicitando que você revise as permissões do plug-in do Wickr para ATAK. Se o prompt de notificação não aparecer, abra o cliente Wickr e vá para Configurações e, em seguida, Aplicativos Conectados. Você deve ver o plugin na seção Pendente da tela, conforme mostrado no exemplo a seguir.

![](_page_39_Picture_2.jpeg)

3. Selecione Aprovar para emparelhar.

![](_page_40_Picture_26.jpeg)

4. Selecione o botão Abrir plug-in do Wickr para ATAK para voltar ao aplicativo ATAK.

![](_page_41_Picture_2.jpeg)

Agora você emparelhou o plug-in ATAK com sucesso e o Wickr pode usar o plug-in para enviar mensagens e colaborar usando o Wickr sem sair do aplicativo ATAK.

## <span id="page-41-0"></span>Markdown (pré-visualização)

O Wickr lançou o Markdown como um recurso de pré-visualização. Markdown é uma linguagem de marcação leve usada para formatar texto sem formatação. Usar o markdown pode ajudar a melhorar a legibilidade e os detalhes de suas mensagens.

Você pode usar a barra de ferramentas de formatação What You See Is What You Get (WYSIWYG) diretamente no campo da mensagem ou usar o Markdown para adicionar opções como texto em negrito, itálico e lista.

Barra de ferramentas de formatação

Para usar a barra de ferramentas de formatação, clique no ícone Aa para formatar o texto ou destaque o texto que você deseja formatar e selecione a opção desejada. Você pode adicionar diferentes opções de formatação ao mesmo texto e visualizar a mensagem final antes de enviá-la.

Sintaxe Markdown

Você pode usar elementos de sintaxe do Markdown para formatar suas mensagens.

![](_page_42_Picture_110.jpeg)

![](_page_43_Picture_130.jpeg)

O Markdown está habilitado por padrão. Para desativá-lo, conclua o procedimento a seguir.

No desktop:

- 1. Faça login no cliente Wickr. Para obter mais informações, consulte [Fazer login no cliente Wickr](#page-6-0).
- 2. No painel de navegação, escolha o ícone do menu

 $($   $\Box$ 

e, em seguida, escolha Configurações.

- 3. Escolha Aparência.
- 4. No painel Aparência exibido, desative o botão na seção Pré-visualização da Nova Experiência do Usuário para desativá-lo.

No celular:

- 1. Faça login no cliente Wickr. Para obter mais informações, consulte [Fazer login no cliente Wickr](#page-6-0).
- 2. No painel de navegação, escolha o ícone do menu

e, em seguida, escolha Configurações.

- 3. Escolha Aparência.
- 4. No painel Aparência exibido, desative a opção na seção Visualização do Editor de Rich Text para desativá-la.

 $($   $\Box$ 

# <span id="page-45-0"></span>Retenção de dados

A retenção de dados do AWS Wickr pode reter todas as conversas na rede. Isso inclui mensagens diretas e conversas em grupos ou salas entre membros da rede (internos) e aqueles com outras equipes (externas) com as quais sua rede está federada. A retenção de dados só está disponível para clientes com o plano AWS Wickr Premium e clientes corporativos que optarem pela retenção de dados. Para obter mais informações sobre o plano Premium, consulte [Preços do Wickr.](https://aws.amazon.com/wickr/pricing/)

Quando um administrador de rede ativa a retenção de dados para sua rede, todas as mensagens e arquivos compartilhados na sua rede são retidos de acordo com as políticas de conformidade da organização. Você verá uma janela Retenção de dados ativada, informando sobre essa nova configuração.

![](_page_45_Picture_5.jpeg)

Você também verá uma mensagem de controle única em qualquer Mensagem Direta, Sala ou Grupo que tenha membros de outra rede (membros externos). A mensagem de controle indica que todas as mensagens na conversa podem ser retidas de acordo com a política de retenção de dados de organizações externas. Isso não expõe nem indica o status da política de retenção de dados de nenhuma rede.

![](_page_46_Picture_12.jpeg)

# <span id="page-47-0"></span>Usuários convidados

O recurso de usuário convidado do Wickr permite que usuários convidados individuais se conectem ao cliente Wickr e colaborem com os usuários da rede Wickr.

#### **A** Important

O recurso de usuários convidados deve estar habilitado para a rede Wickr. Se você for um usuário convidado e tiver dificuldades em se comunicar com usuários registrados em uma rede Wickr, talvez o recurso de usuários convidados não esteja habilitado para a rede Wickr. Os usuários registrados na rede Wickr devem entrar em contato com o administrador do Wickr para saber se o recurso de usuários convidados está ativado. Os administradores do Wickr veem os [Usuários convidados](https://docs.aws.amazon.com/wickr/latest/adminguide/guest-users.html) no Guia de Administração do Wickr.

#### Tópicos

- [Limitações da conta de usuário convidado](#page-47-1)
- [Cadastrar-se em uma conta de convidado](#page-48-0)
- [Fechar uma conta de usuário convidado](#page-52-0)
- [Denunciar abuso](#page-52-1)

## <span id="page-47-1"></span>Limitações da conta de usuário convidado

As limitações a seguir se aplicam às contas de usuários convidados:

• Usuários convidados não podem iniciar a comunicação com usuários da rede Wickr. Os usuários da rede Wickr podem iniciar a comunicação com usuários convidados e adicionar usuários convidados a mensagens diretas, salas ou grupos para iniciar uma conversa segura. Os usuários convidados podem compartilhar seus endereços de e-mail registrados para que os usuários da rede Wickr saibam como encontrá-los no Wickr.

#### **a** Note

Os usuários da rede Wickr podem encontrar usuários convidados ao escrever uma mensagem direta, criar uma sala ou uma mensagem de grupo. A caixa de diálogo ao [escrever uma mensagem direta,](#page-13-1) [criar uma sala](#page-26-1) ou [mensagem de grupo](#page-26-1) permite que você pesquise usuários da rede e convidados.

- Os usuários convidados não podem criar salas ou grupos. Os usuários da rede Wickr podem criar uma sala ou grupo e adicionar convidados e usuários externos de outras redes Wickr (se a federação estiver ativada). Depois disso, os usuários convidados podem enviar mensagens na sala ou no grupo, ver os membros e iniciar uma mensagem direta.
- Usuários convidados não podem ser moderadores nem adicionar membros em salas e grupos do **Wickr.**
- Os usuários convidados só podem se comunicar entre si quando estão na mesma sala que um usuário da rede.
- Um usuário convidado pode continuar se comunicando na rede Wickr, somente se um usuário da rede tiver se comunicado com o convidado nos últimos 90 dias.
- As configurações de expiração de mensagens estão limitadas a um período máximo de 30 dias para usuários convidados. Para obter mais informações, consulte [Definir temporizadores de](https://docs.aws.amazon.com/wickr/latest/userguide/message-timers.html)  [expiração e gravação de mensagens.](https://docs.aws.amazon.com/wickr/latest/userguide/message-timers.html)

### <span id="page-48-0"></span>Cadastrar-se em uma conta de convidado

Realize o seguinte procedimento para se cadastrar no Wickr como usuário convidado.

- 1. Faça download e instale o cliente do Wickr. Para obter mais informações, consulte [Download e](#page-5-2) [instalação do cliente Wickr.](#page-5-2)
- 2. Abra o cliente Wickr.
- 3. Na parte inferior da tela de login, escolha Não tem uma conta? Cadastro.

![](_page_49_Picture_67.jpeg)

4. Na página Começar com o Wickr, escolha Criar uma conta pessoal de convidado.

![](_page_49_Picture_4.jpeg)

- 5. Na página Inscrever-se com uma nova conta, insira seu nome, sobrenome, endereço de e-mail e senha.
- 6. Escolha Inscrever-se.

O Wickr enviará um e-mail de verificação depois que você fizer login. Você pode continuar na próxima etapa desse procedimento. No entanto, saiba que o e-mail de verificação pode levar até 30 minutos para chegar à sua caixa de entrada. Não escolha Enviar um novo link até que

tenham passado pelo menos 30 minutos. Mantenha o cliente Wickr aberto enquanto aguarda o e-mail de verificação.

![](_page_50_Picture_3.jpeg)

7. No e-mail de verificação do Wickr, escolha Verificar e-mail.

![](_page_50_Picture_71.jpeg)

- 8. Escolha Continuar e faça login no cliente Wickr.
- 9. O cliente Wickr exibirá sua Master Recovery Key (MRK). Você pode usar o MRK para entrar no Wickr em um dispositivo diferente daquele que está usando atualmente. Salve seu MRK em um local seguro e escolha Avançar.

#### **a** Note

A chave mestra de recuperação está desfocada no exemplo a seguir.

![](_page_51_Picture_35.jpeg)

Agora você deve estar conectado ao cliente Wickr. Você receberá uma mensagem do Wickrbot mostrando as limitações da sua conta de convidado.

![](_page_51_Picture_36.jpeg)

Neste ponto, os usuários da rede Wickr podem adicionar você às suas conversas. No entanto, o acesso do usuário convidado deve estar habilitado para sua rede Wickr. Se você tiver dificuldades em se comunicar com outros usuários do Wickr em uma rede Wickr, esses usuários devem entrar em contato com o administrador do Wickr para solucionar o problema.

#### **a** Note

Se você for um usuário convidado, você pode se tornar um usuário da rede Wickr criando uma rede. Para obter mais informações, consulte [Conceitos básicos do AWS Wickr](https://docs.aws.amazon.com/wickr/latest/adminguide/getting-started.html) no Guia de administração do AWS Wickr.

### <span id="page-52-0"></span>Fechar uma conta de usuário convidado

Realize o seguinte procedimento para fechar uma conta de usuário convidado.

- 1. Faça login no cliente Wickr. Para obter mais informações, consulte [Fazer login no cliente Wickr](#page-6-0).
- 2. No painel de navegação, escolha o ícone do menu

![](_page_52_Picture_8.jpeg)

e, em seguida, Suporte.

- 3. Escolha Fechar conta.
- 4. No painel Fechar sua conta, escolha uma das opções a seguir (opcional):
	- Faltam recursos importantes
	- Preciso de ajuda para usar melhor o Wickr
	- Não estou satisfeito com a qualidade do produto
	- Tenho preocupações com a privacidade/segurança
	- Outros
- 5. Escolha Continuar.
- 6. No painel Fechar sua conta exibido, escolha Fechar conta.
- 7. No próximo painel Fechar sua conta exibido, digite sua senha no campo de texto.
- 8. Escolha Logon.
- 9. Na janela pop-up, escolha Fechar conta.

### <span id="page-52-1"></span>Denunciar abuso

Se você encontrar algum comportamento que viole nossos [Termos de Serviço,](https://wickr.com/terms/) pedimos que você nos denuncie.

Faça o seguinte procedimento para denunciar um usuário.

1. Faça login no cliente Wickr. Para obter mais informações, consulte [Fazer login no cliente Wickr](#page-6-0).

 $\overline{\mathcal{O}}$  ) and  $\overline{\mathcal{O}}$  and  $\overline{\mathcal{O}}$  and  $\overline{\mathcal{O}}$  and  $\overline{\mathcal{O}}$  and  $\overline{\mathcal{O}}$  and  $\overline{\mathcal{O}}$  and  $\overline{\mathcal{O}}$  and  $\overline{\mathcal{O}}$  and  $\overline{\mathcal{O}}$  and  $\overline{\mathcal{O}}$  and  $\overline{\mathcal{O}}$  and  $\overline{\mathcal{O}}$  and  $\overline{\mathcal{O}}$ 

- 2. No painel de navegação, localize e selecione o nome do usuário que você deseja denunciar.
- 3. Selecione o ícone de informações

na janela da mensagem para ver os detalhes do contato.

- 4. No painel Detalhes do contato, escolha Denunciar para denunciar o usuário.
- 5. No Por que você está denunciando isso? painel, escolha uma das seguintes opções:
	- Spam/fraude
	- Exploração/abuso infantil
	- Assédio/intimidação/ameaças
	- Fingindo ser outra pessoa
	- Outros
- 6. Na janela Nova mensagem, você pode fornecer informações adicionais sobre como denunciar uma solicitação do usuário enviando um e-mail para [Wickr Abuse.](mailto:wickr-abuse@amazon.com)

## <span id="page-54-0"></span>Sincronização de dispositivos

Você pode sincronizar dados existentes do seu dispositivo original com um novo dispositivo.

#### **a** Note

Você deve ter os dois dispositivos disponíveis e já ter uma conta Wickr e o aplicativo AWS Wickr instalado em seu dispositivo original.

Para sincronizar seu dispositivo usando um código QR, conclua o procedimento a seguir.

#### **a** Note

Você deve ter uma câmera no dispositivo original para sincronizar usando um código QR.

- 1. Em seu novo dispositivo, faça login no cliente Wickr.
- 2. Na página Transferir conta e mensagens, escolha Digitalizar código QR.

Uma página de código QR é exibida.

- 3. Abra o aplicativo Wickr no seu dispositivo original.
- 4. Na janela de notificação, escolha Aprovar.
- 5. Segure o código QR no novo dispositivo na frente da câmera do dispositivo original.

O aplicativo Wickr começará automaticamente a sincronizar seus dados existentes com seu novo dispositivo.

6. Quando a sincronização estiver concluída, uma janela Bem-vindo ao AWS Wickr será exibida no seu novo dispositivo.

Para sincronizar seu dispositivo inserindo manualmente um código, conclua o procedimento a seguir.

- 1. Em seu novo dispositivo, faça login no cliente Wickr.
- 2. Na página Transferir conta e mensagens, escolha Inserir código.

Uma janela com um código é exibida.

- 3. Abra o aplicativo Wickr no seu dispositivo original.
- 4. Na janela de notificação, escolha Aprovar.
- 5. Na página Inserir código manualmente, insira os primeiros seis caracteres do código exibido em seu novo dispositivo. Confirme se os códigos coincidem visualmente e escolha Continuar.

O aplicativo Wickr começará automaticamente a sincronizar seus dados existentes com seu novo dispositivo.

6. Quando a sincronização estiver concluída, uma janela Bem-vindo ao AWS Wickr será exibida no seu novo dispositivo.

# <span id="page-56-0"></span>Histórico do documento

A tabela a seguir descreve as versões de documentação para Wickr.

![](_page_56_Picture_135.jpeg)

![](_page_57_Picture_114.jpeg)

## <span id="page-58-0"></span>Notas de release

Para ajudá-lo a rastrear as atualizações e melhorias contínuas no Wickr, publicamos avisos de lançamento que descrevem as alterações recentes.

## <span id="page-58-1"></span>Fevereiro de 2024

- Melhorias
	- O Markdown já está disponível. Para ter mais informações, consulte [Markdown \(pré](#page-41-0)[visualização\)](#page-41-0).

## <span id="page-58-2"></span>Dezembro de 2023

- Melhorias
	- O Wickr suporta sincronização de dispositivos. Para ter mais informações, consulte [Sincronização de dispositivos](#page-54-0).
	- O Wickr suporta indicadores de digitação. Para ter mais informações, consulte [Indicadores de](#page-33-1)  [digitação](#page-33-1).

## <span id="page-58-3"></span>Novembro de 2023

- Melhorias
	- Adicionado suporte para usuários convidados. Support inclui:
		- Capacidade de denunciar abusos cometidos por outros usuários do Wickr.
		- A opção de excluir suas contas.

Para ter mais informações, consulte [Usuários convidados.](#page-47-0)

# <span id="page-58-4"></span>Setembro de 2023

- Melhorias
	- Foi adicionado suporte para federação multirregional.

## <span id="page-59-0"></span>Julho de 2023

- Melhorias
	- A retenção de dados agora está disponível. Para ter mais informações, consulte [Retenção de](#page-45-0) [dados.](#page-45-0)

## <span id="page-59-1"></span>Maio de 2023

- Melhorias
	- Adicionado suporte para usuários convidados. Para ter mais informações, consulte [Usuários](#page-47-0) [convidados.](#page-47-0)

# <span id="page-59-2"></span>Março de 2023

- Melhorias
	- Suporte adicionado para reações de emoji nas mensagens. Para ter mais informações, consulte [Use emojis](#page-16-0).

# <span id="page-59-3"></span>Fevereiro de 2023

- Melhorias
	- Agora, o Wickr suporta o plug-in do Wickr para Android Tactical Assault Kit (ATAK). Para ter mais informações, consulte [Instale e emparelhe o plug-in do Wickr para ATAK](#page-35-0).

# <span id="page-59-4"></span>Janeiro de 2023

- Melhorias
	- Funcionalidade e ferramentas aprimoradas para moderar conteúdo que possa violar AWS os Termos de Uso no cliente Android. Isso pode ser feito bloqueando, silenciando e denunciando usuários.
	- Traduções atualizadas para o cliente Android.

As traduções são geradas por tradução automática. Em caso de conflito entre o conteúdo da tradução e da versão original em inglês, a versão em inglês prevalecerá.